# **TM** WIRELESS PRO

## COMPACT WIRELESS MICROPHONE SYSTEM

TIMECODE GUIDE | ADOBE PREMIERE PRO 23.6.0

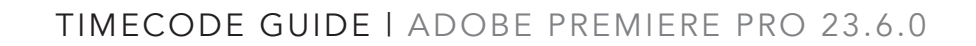

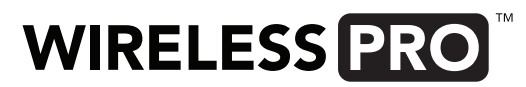

#### STEP<sub>1</sub>

Export your video files from your camera(s) and on-board audio recordings from your Wireless PRO transmitters onto your computer and name your files so you can tell which cameras and transmitters they came from.

Note: This guide assumes that you've recorded timecode as an audio track into your camera. If instead you've shot with a camera that has embedded timecode into your video files, follow these steps:

- Import your video and audio files to your Premiere Pro project bin
- Select them all, right-click and choose "Create Multi-Camera Source Sequence"
- Select "Timecode" under the "Synchronize Point" menu and click OK
- Right-click the newly created sequence and select "Open in Timeline"

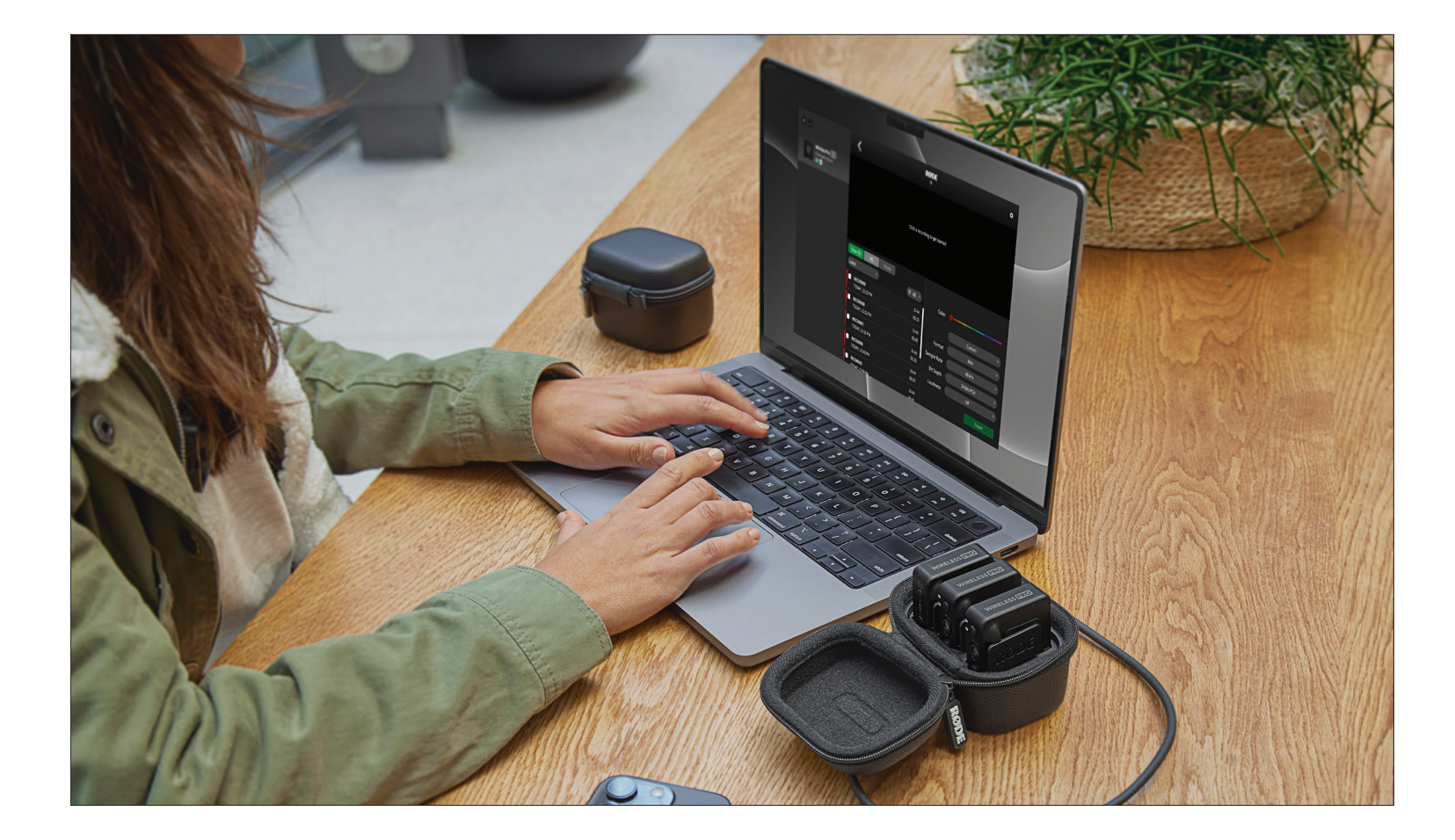

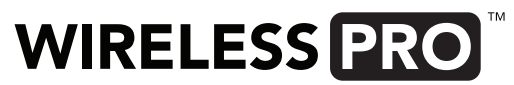

Open DaVinci Resolve, click on the "Edit" tab at the bottom of the screen, and import your video and audio files into the Media Pool (you can just drag and drop your files or navigate to "File" > "Import" > "Media" and select them). When added, you'll receive a prompt to change the project framerate to match your video files if it doesn't already.

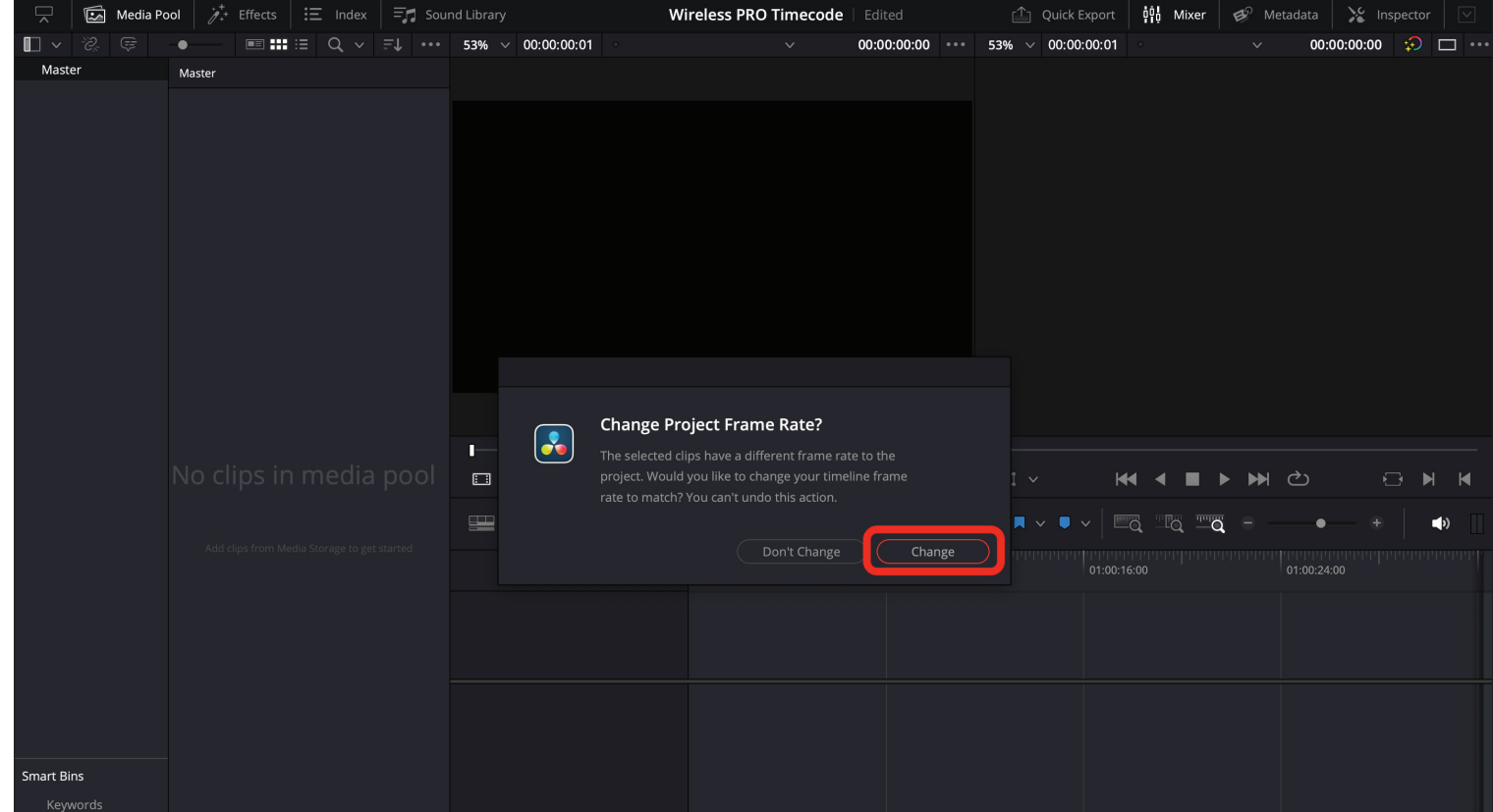

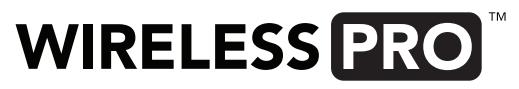

Right-click all video files in the Media Pool and select "Update Timecode from Audio Track". Now these files will have timecode information in their metadata while within Resolve.

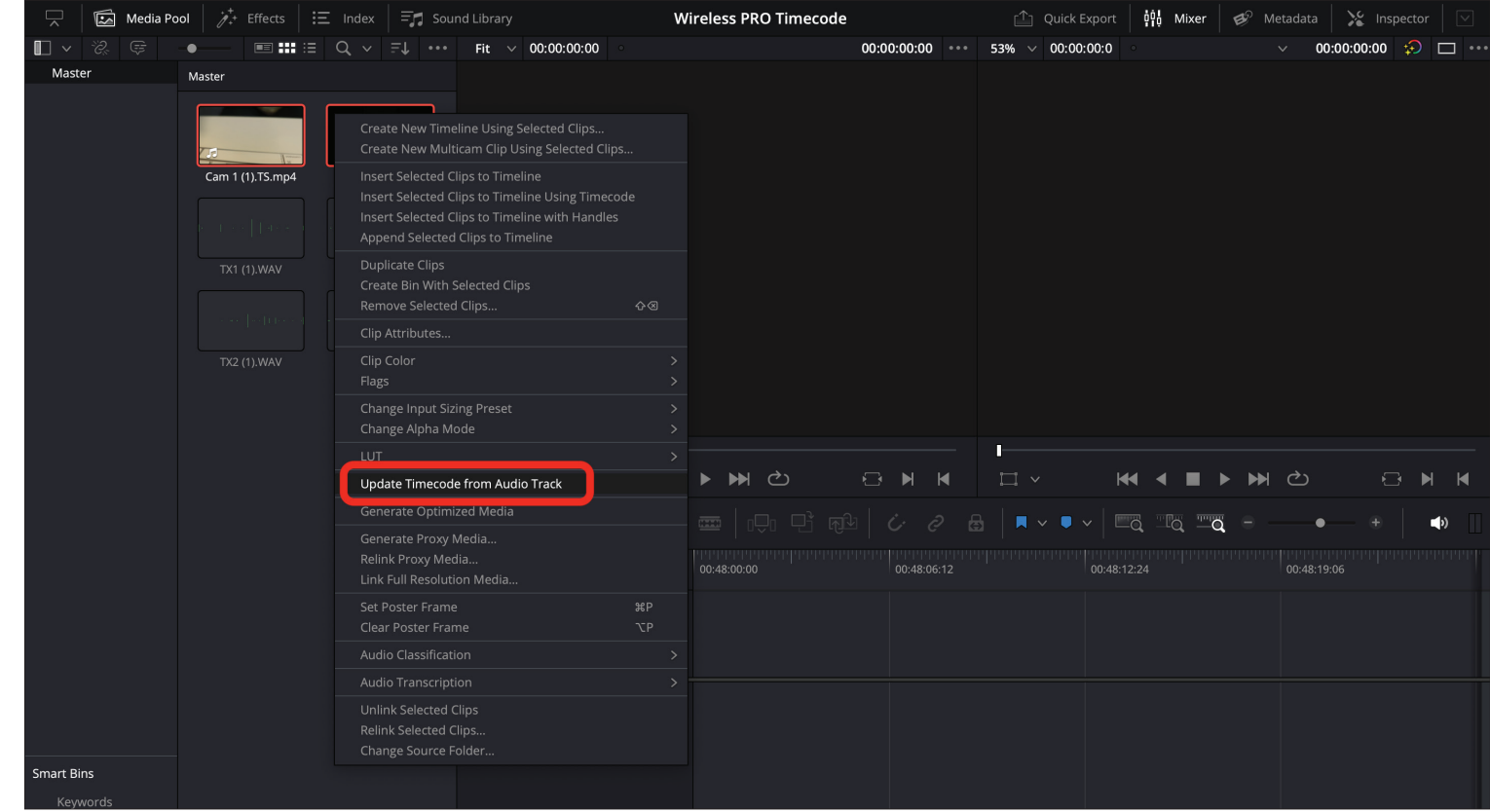

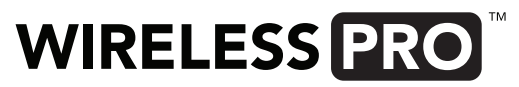

Create separate tracks for each of your cameras, transmitters and/or audio recorders, then drag all files from each device onto its own track. Next, select every file on your timeline, right-click, and choose "Auto-Align Clips" > "Based on Timecode".

Note: If you want to remove your scratch audio tracks that are recorded to your video files, right click on Audio 1 and select "Delete Track". This scratch audio will include the audio timecode signal, which is heard as digital noise, so you'll want to remove it at some stage.

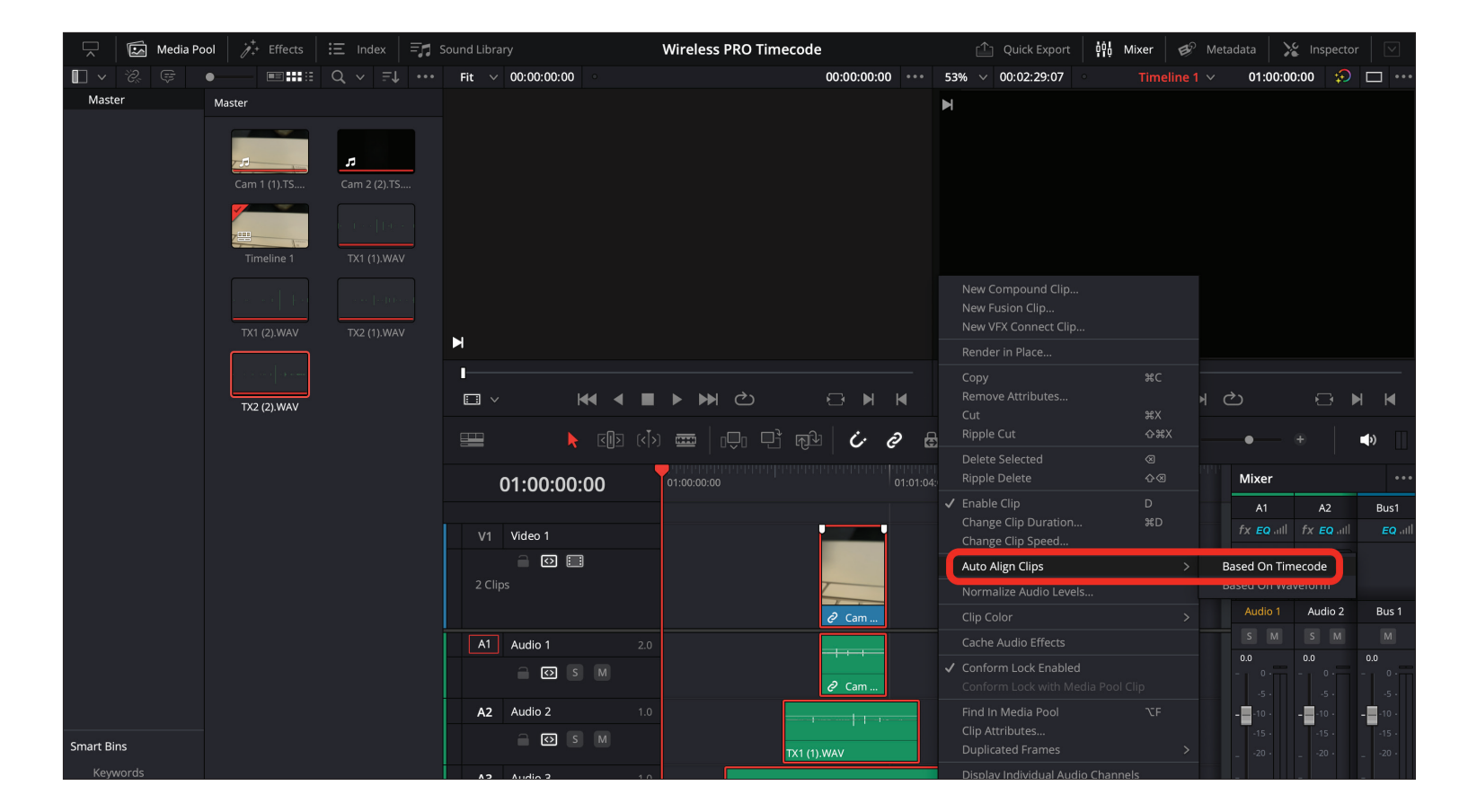

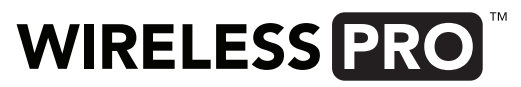

### STEP<sub>5</sub>

In the top menu, navigate to "File" > "Export > Timeline and select ".xml" from the file format dropdown.

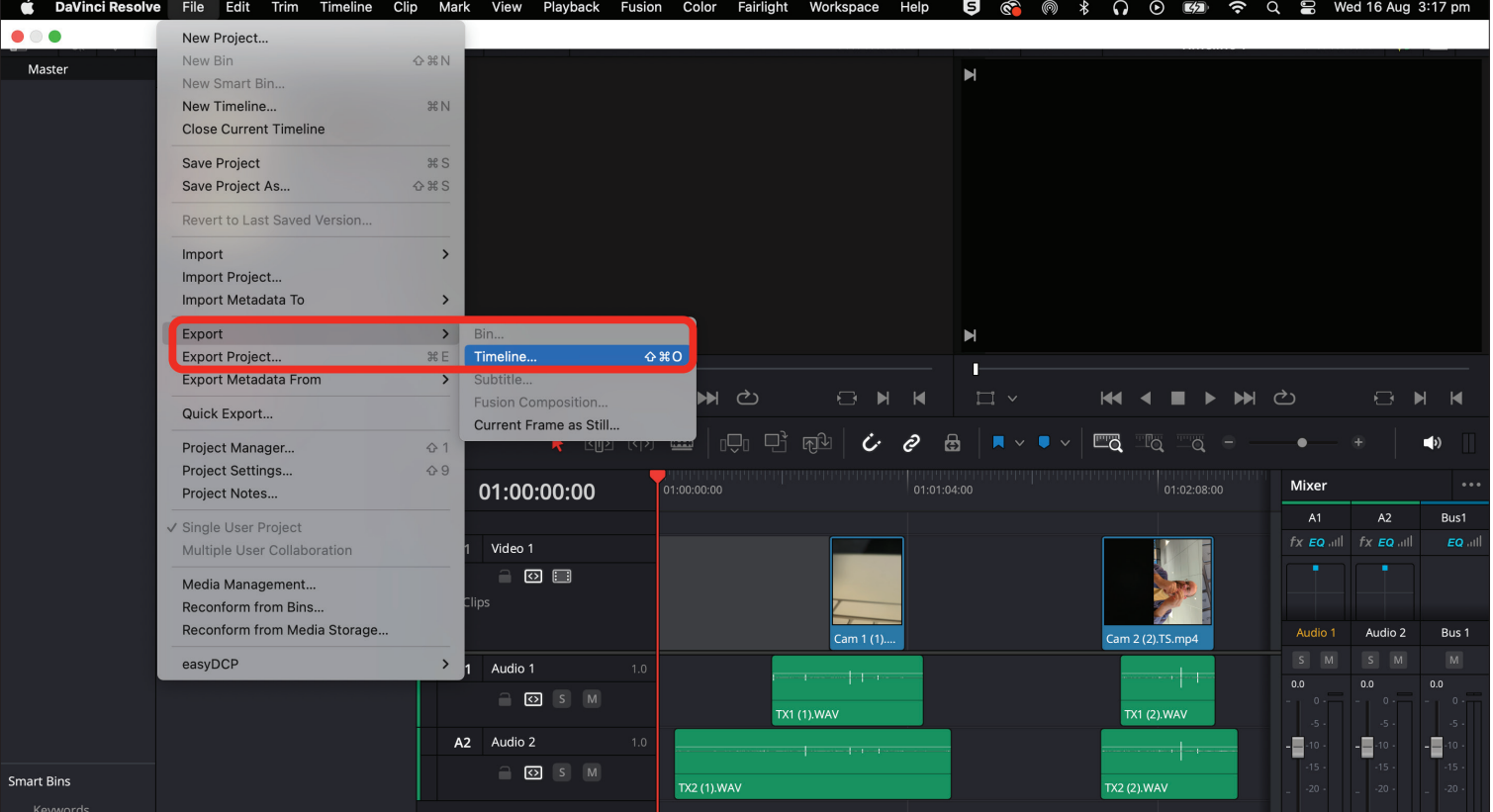

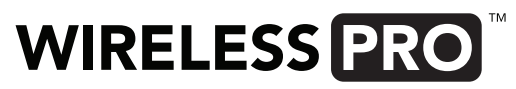

Close Resolve, open Premiere Pro and create a new project. You don't need to add any media files. From the top menu, click File > Import, select your xml file and click "Import".

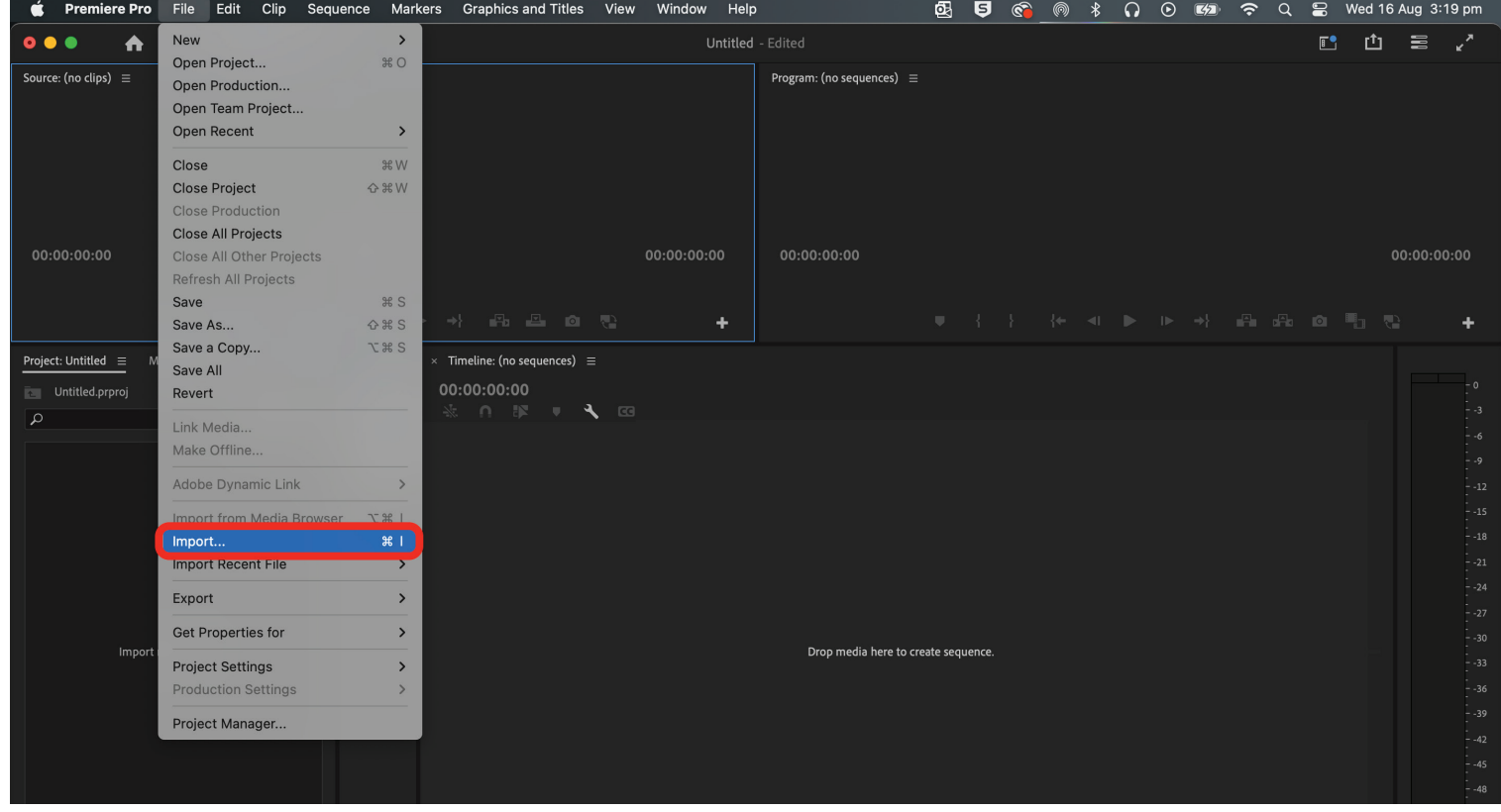

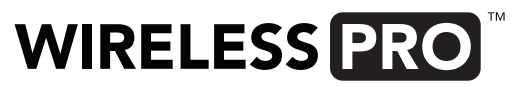

## STEP<sub>7</sub>

From your Media Library, find the 'Timeline 1 (Resolve)' file and double-click it to load the timeline. All your video and audio files will now appear in your media browser and they will be synchronised on your timeline, free for you to cut and edit.

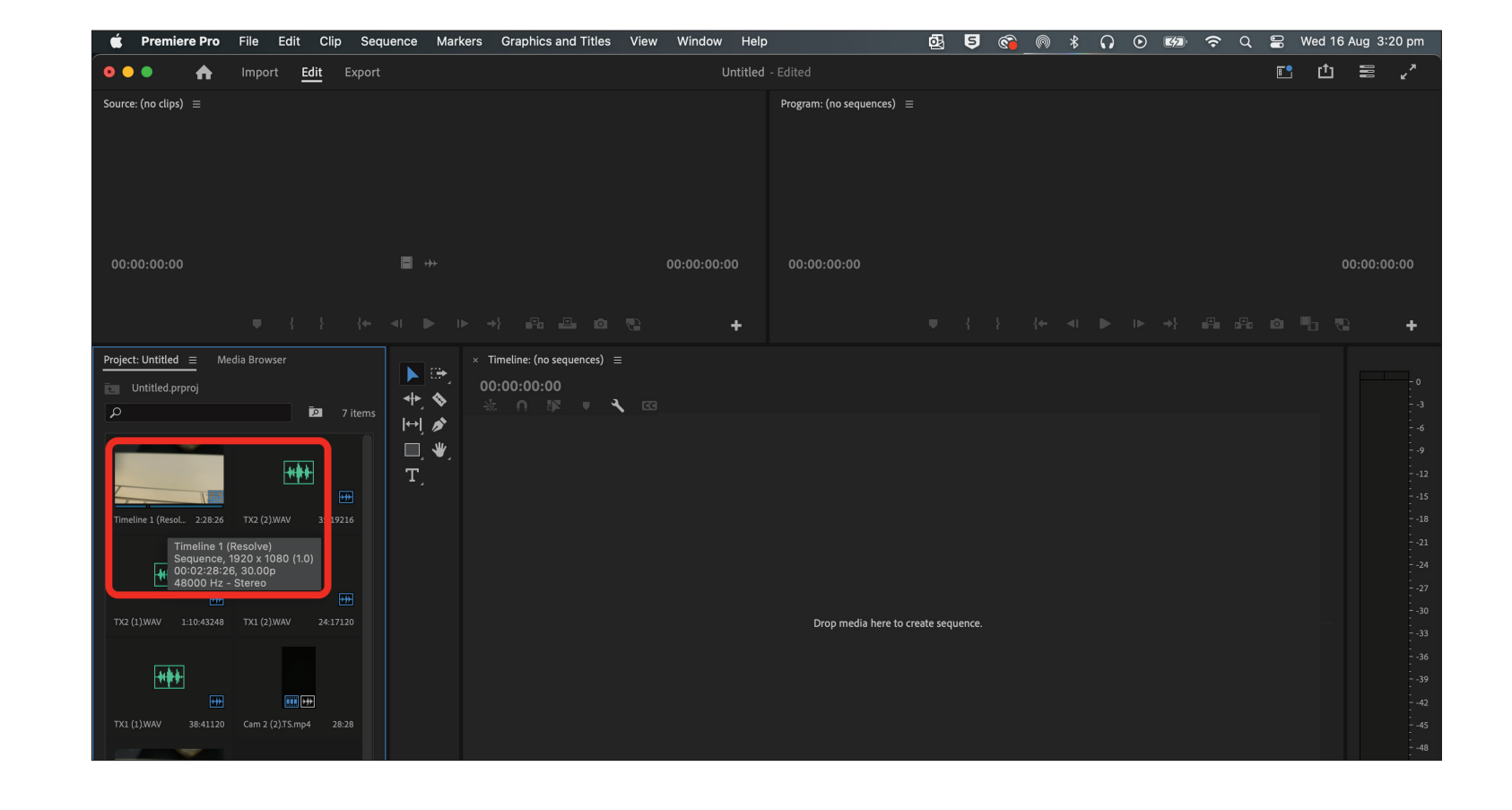

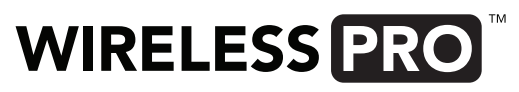

That's it! As long as your video and audio files remain in the same file location and with the same file name, they will be laid out on your timeline and synchronised perfectly.

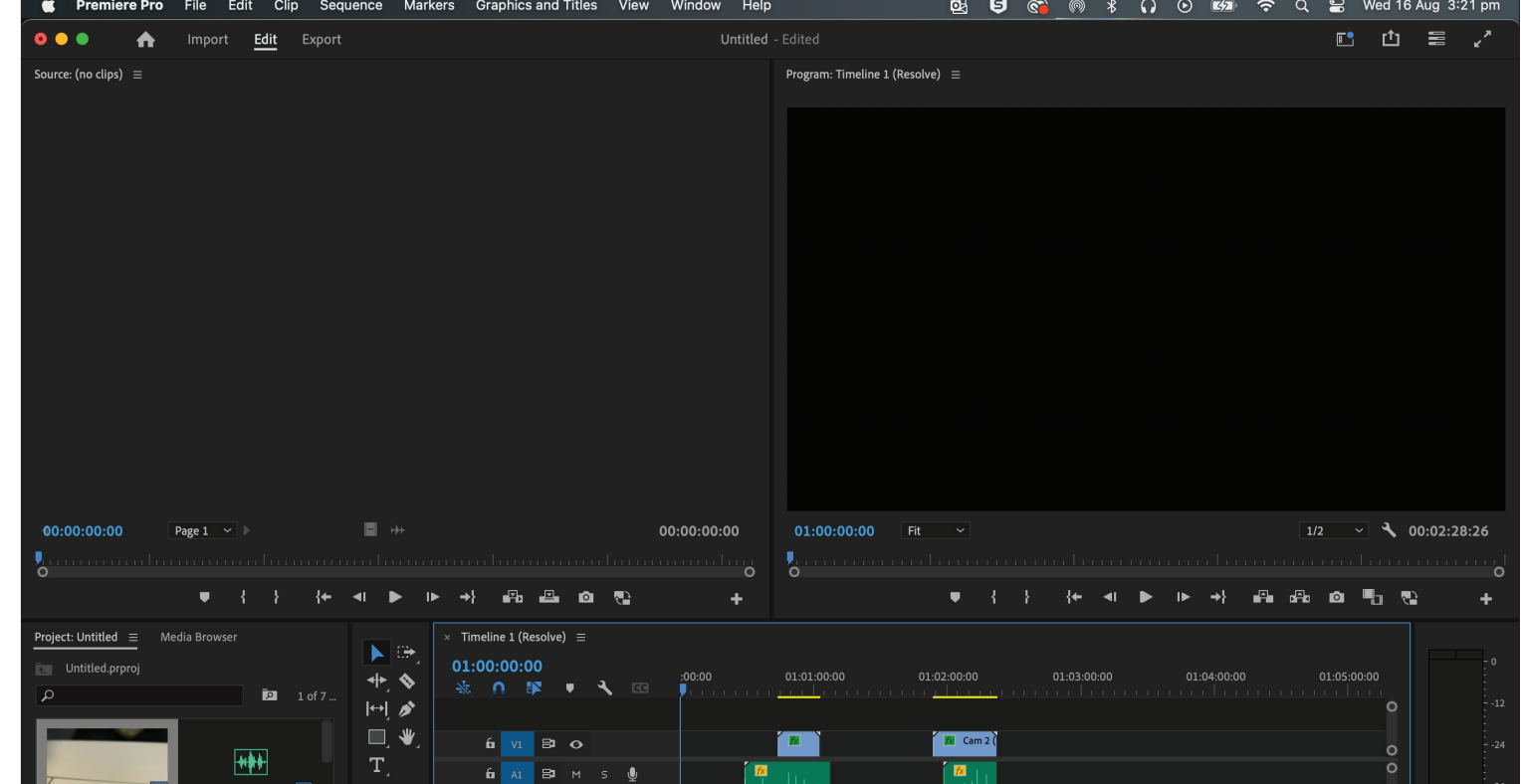

 $\overline{\phantom{a}}$ 

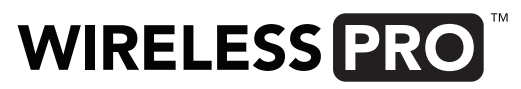